## **Palmer Catholic Academy Superhero Strong Fund Run**

## **Instructions for Registering ONE Child from ONE Family Email Address**

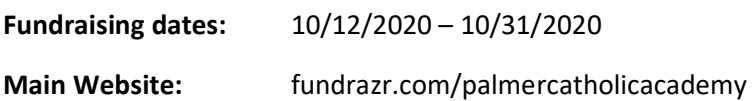

## **Instructions:**

1. Open the email with the invitation to join your classes' team. In the email, click on the link provided or copy and paste the link into a browser.

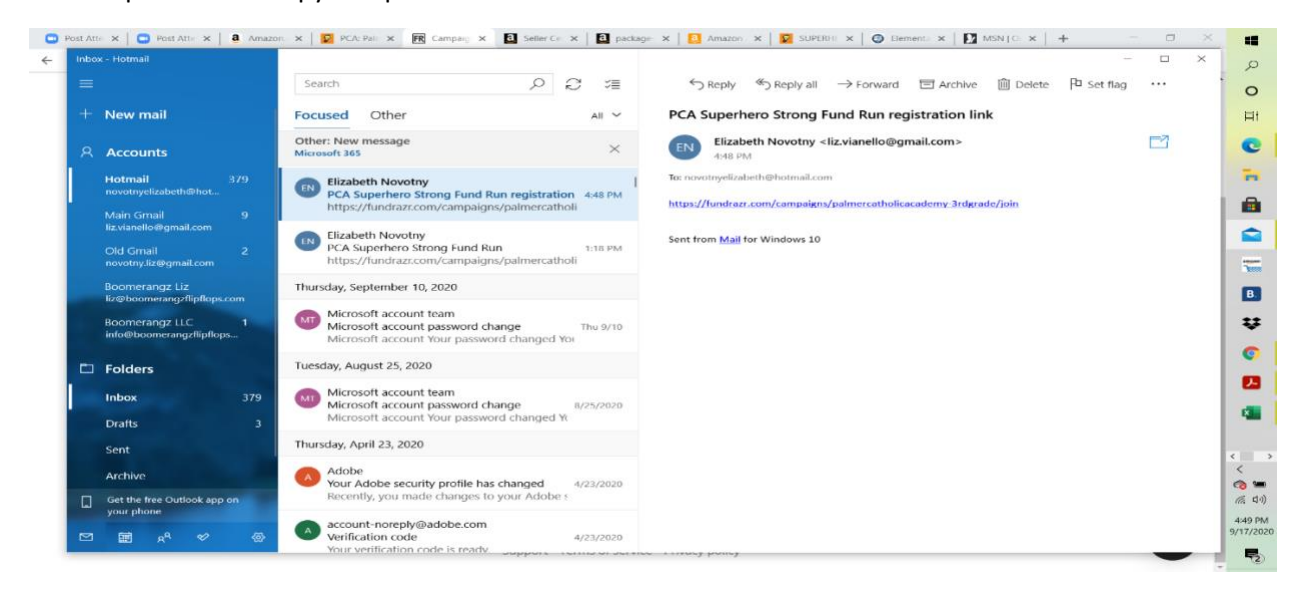

2. You will be taken to the FundRaZr website. Double check you are in the correct grade on the lower left-hand side. If you are in the correct grade, click the orange button that says 'Continue' in the lower right-hand corner.

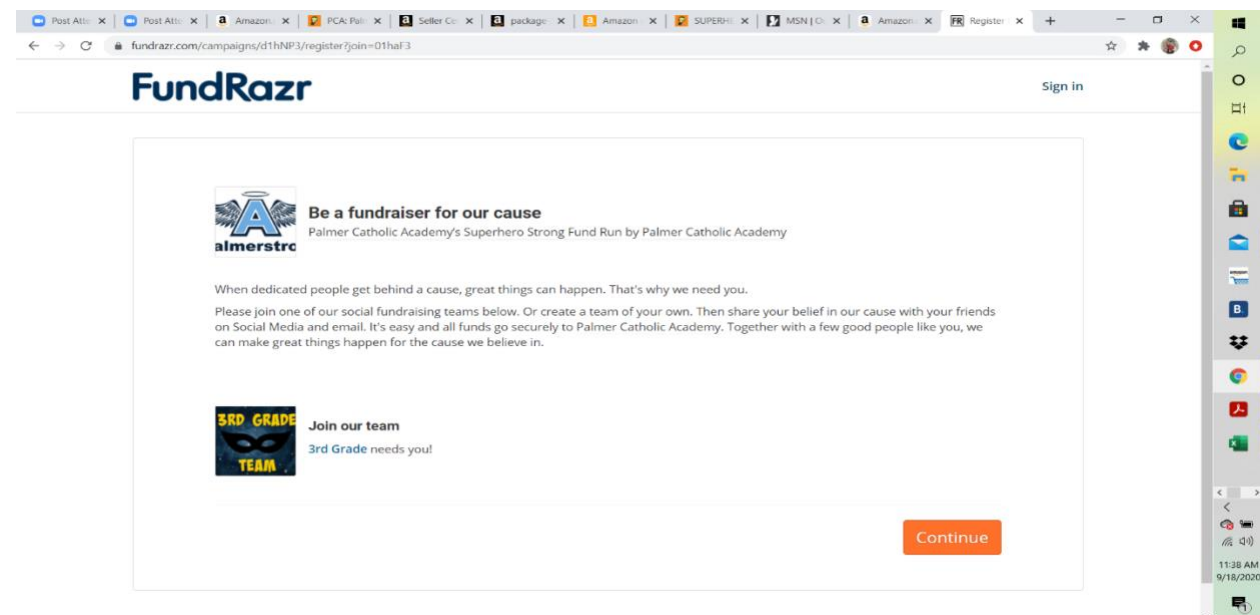

3. On the 'Register to Fundraise' pop up, enter your email address at the bottom of the screen and press the orange 'Continue' button.

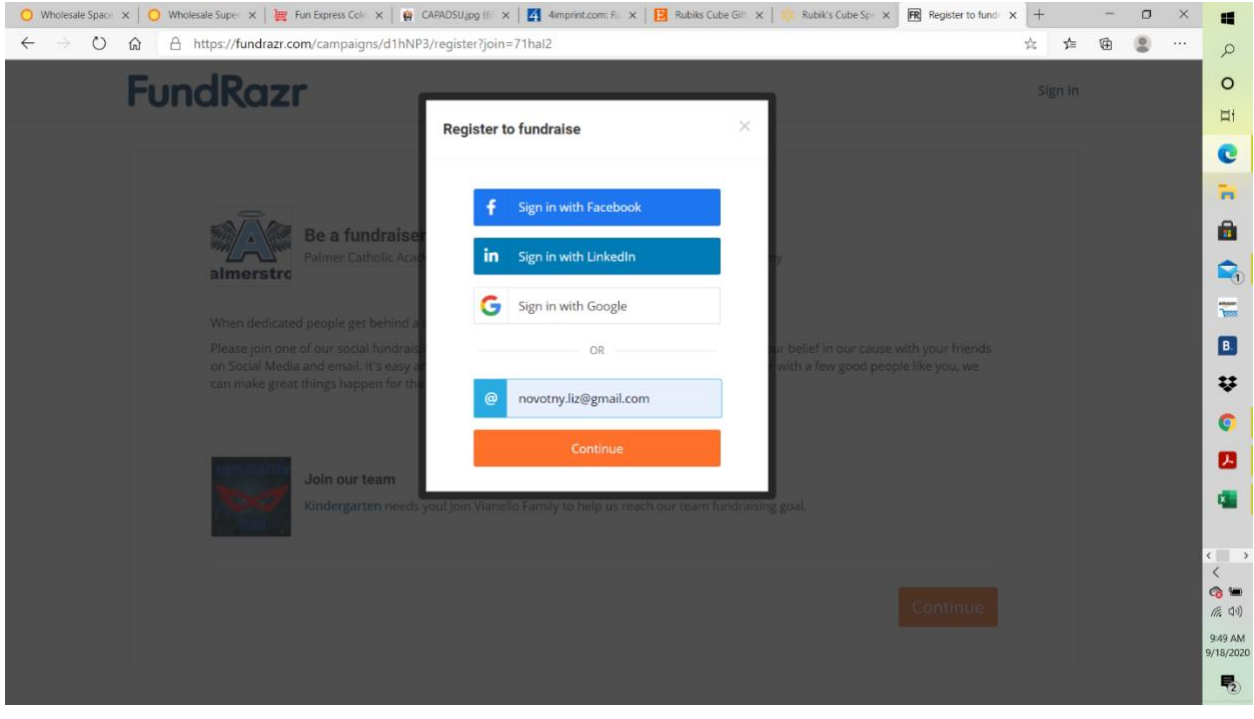

4. Once you have entered your email address, the next screen will ask for your child's name and a password. Please enter the name of your child that will be participating in the Superhero Strong Fund Run and select a log in password, then click the orange 'sign up' button.

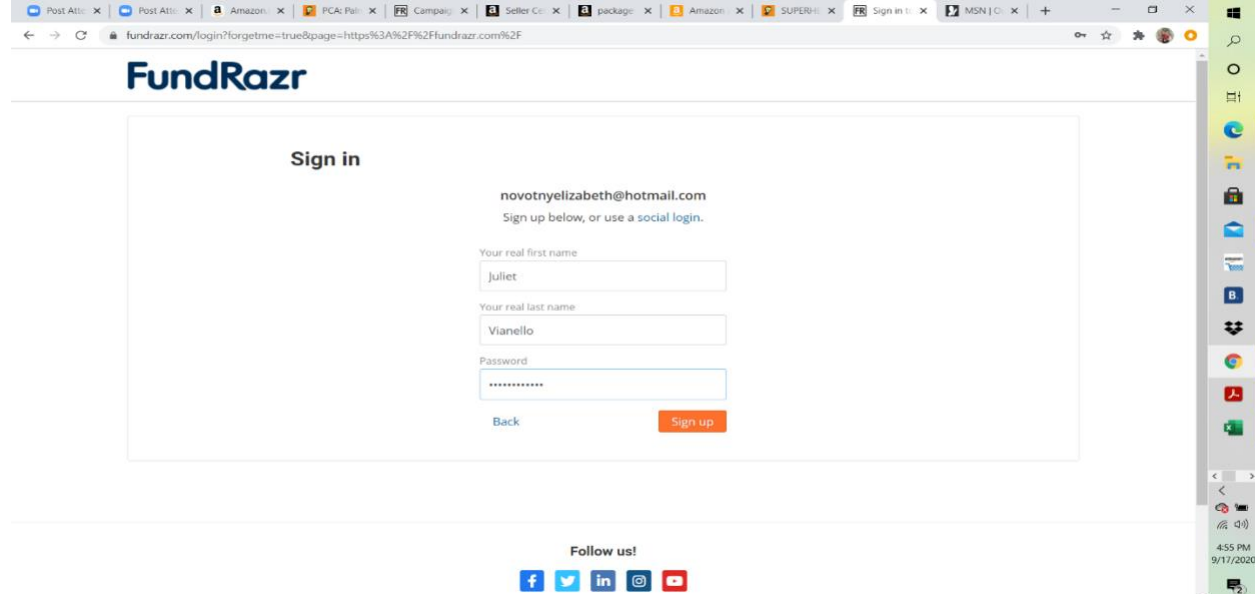

5. You can now enter a personal message that will be seen by potential donors. In order to reach the School-wide fundraising goal, PCA HSA have pre-set recommended/suggested individual goals for each student. Once done with your personal message, press the orange 'continue' button in the lower right-hand corner.

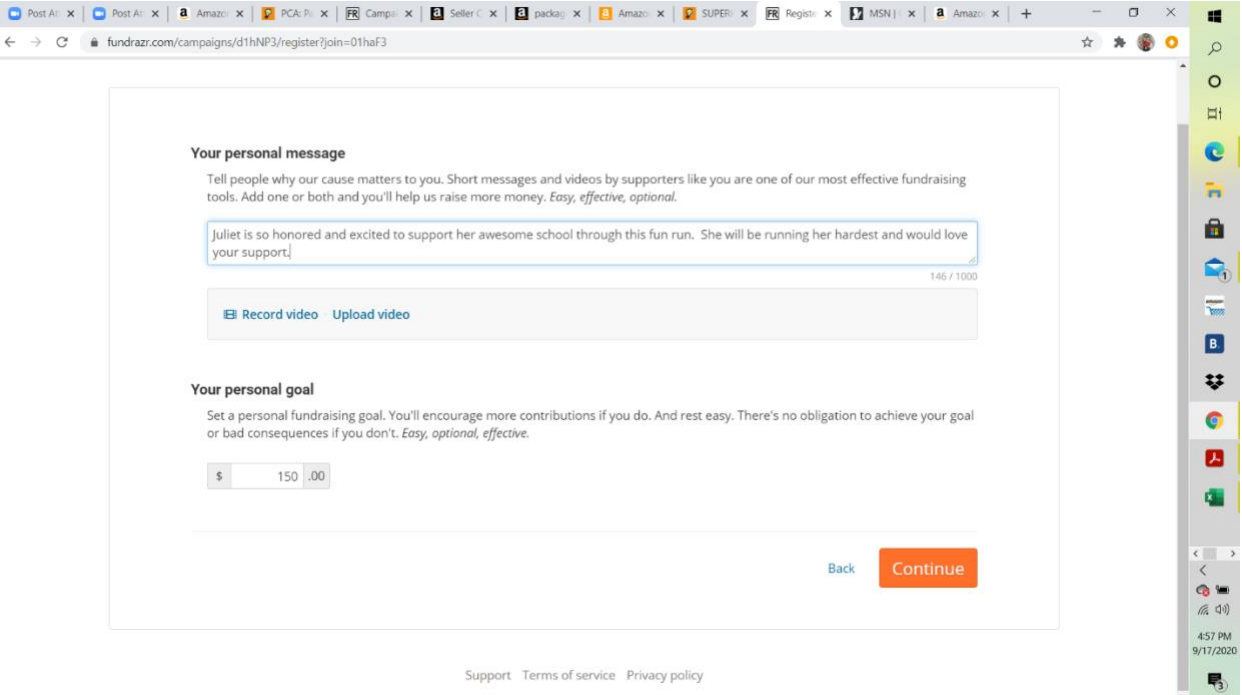

6. You are now registered to be part of your child's team! Thank you! Please feel free to click on the orange 'view your page' button in the right-hand corner to see how to share your child's page with donors. Once you receive the approval email, please feel free to share and donate!

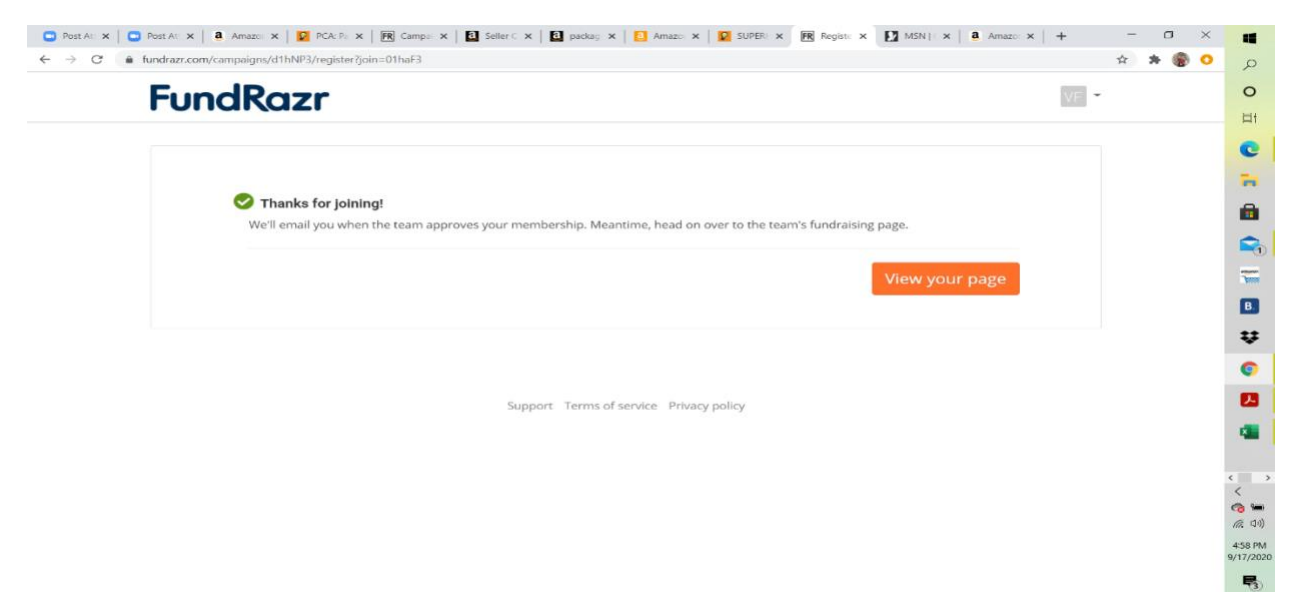

7. To Share - Please click on the 'share' tab (third tab in the middle of the page). You can now click on any of the blue links in the middle of the page to share through Facebook, Twitter, LinkedIn, Email, Messenger, or even copy the link to send via text, etc. Please share and help us raise funds! $\odot$ 

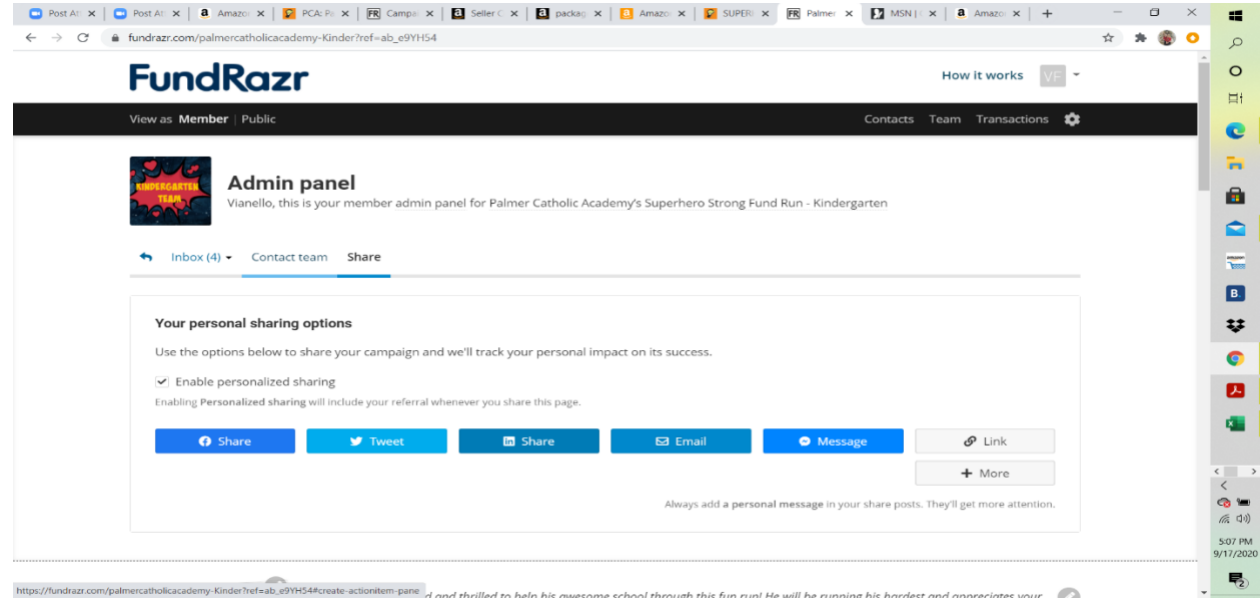

8. If you would like to contribute directly, underneath the sharing options is a blue link that says, 'Please contribute now'. This will allow you to contribute to your child's run yourself.

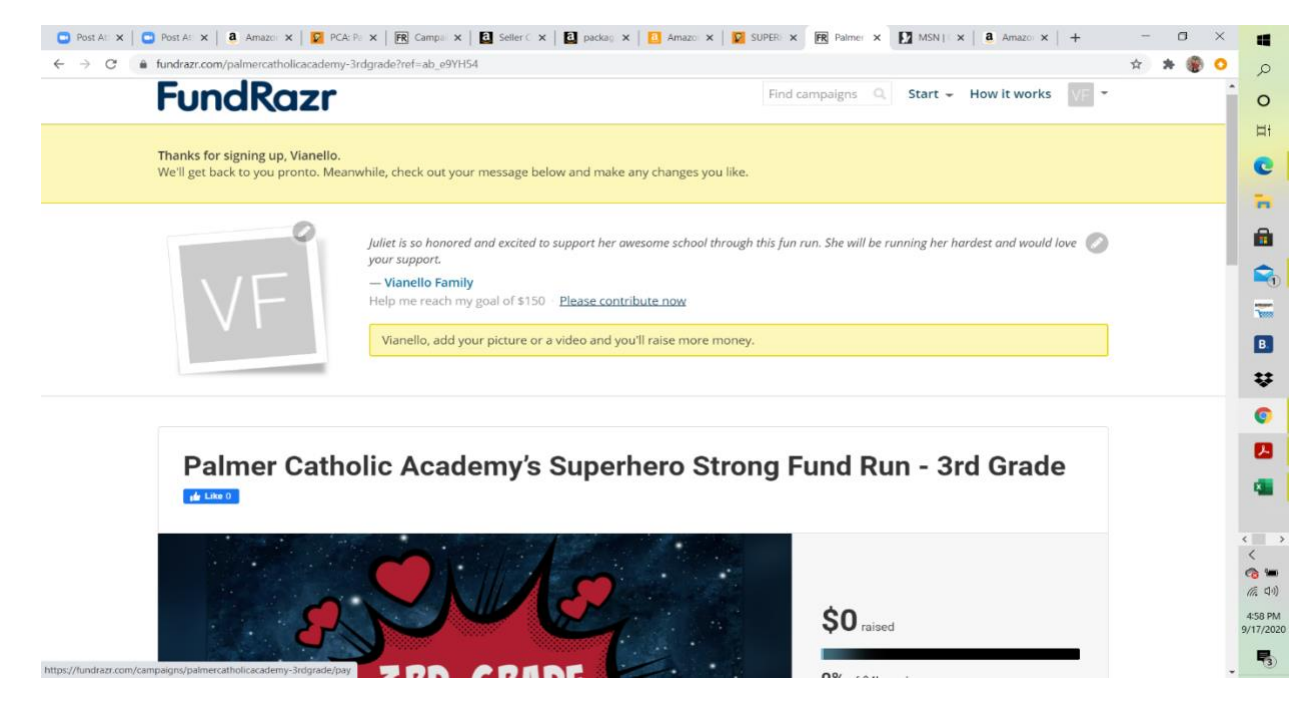

9. If you click on the 'Please contribute now' button, you can select an amount to contribute or enter your own. Once you have entered the required information, click on the orange 'continue' button at the lower right-hand corner. You will then be taken to a screen to input your payment details.

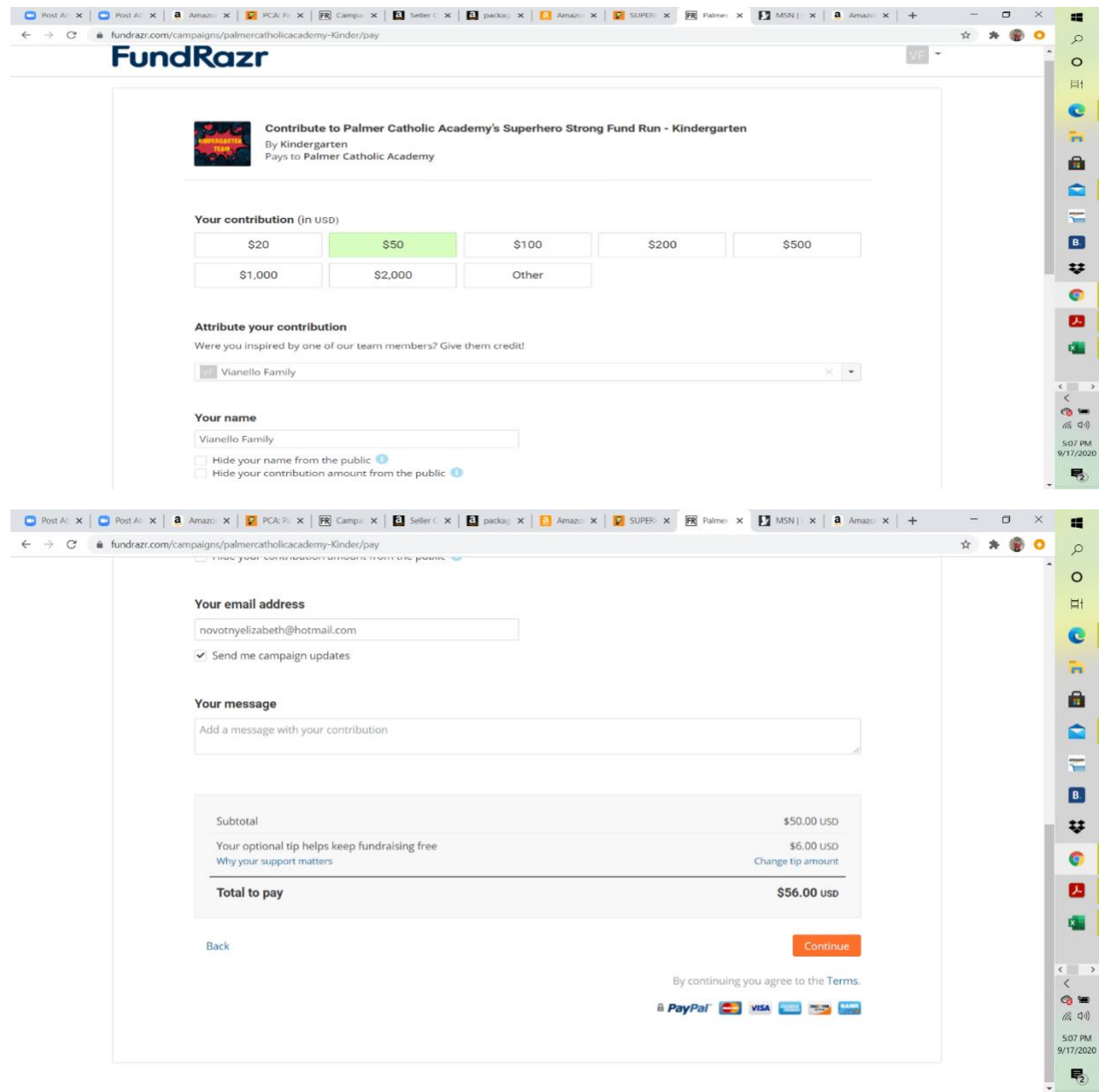